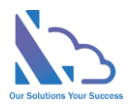

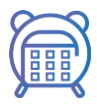

# Staff Check In-Out

Configuration Guide

Version 1.0

https://ltaddins.com +84 946 579 539 support@ltaddins.com

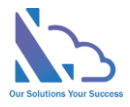

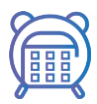

# **Table of Contents**

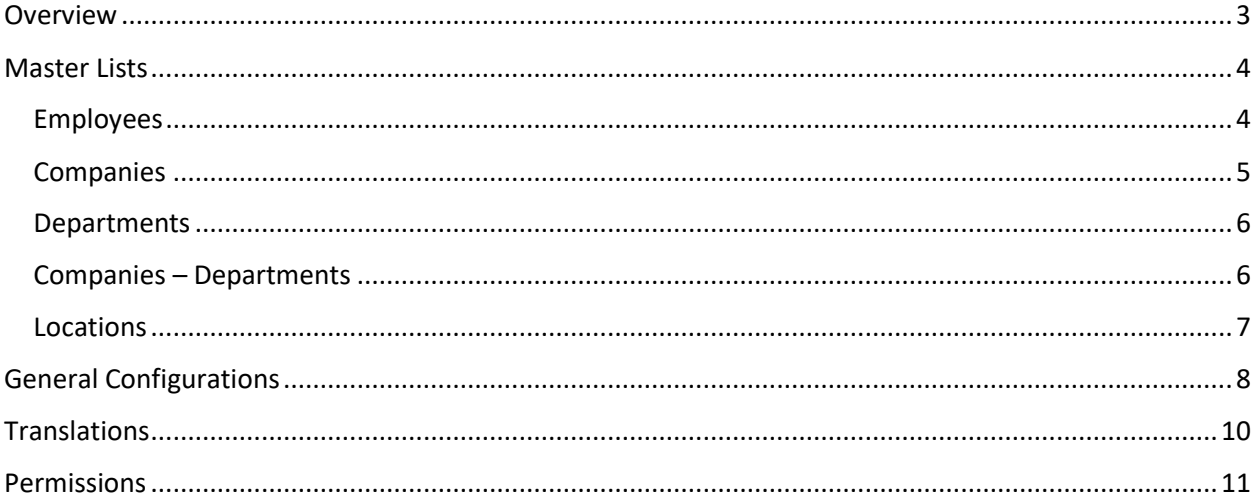

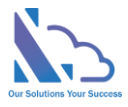

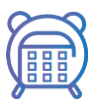

# Staff Check In-Out

**Staff Check In/out, tracking, monitoring with GPS. Easy to use & configuration**

### <span id="page-2-0"></span>**Overview**

Staff check in-out where staff can check in-out with a location (GPS) and other details directly from Microsoft SharePoint & Team

With the app, the managers or human resources can manage the check in-out of the employee at the correct time & location.

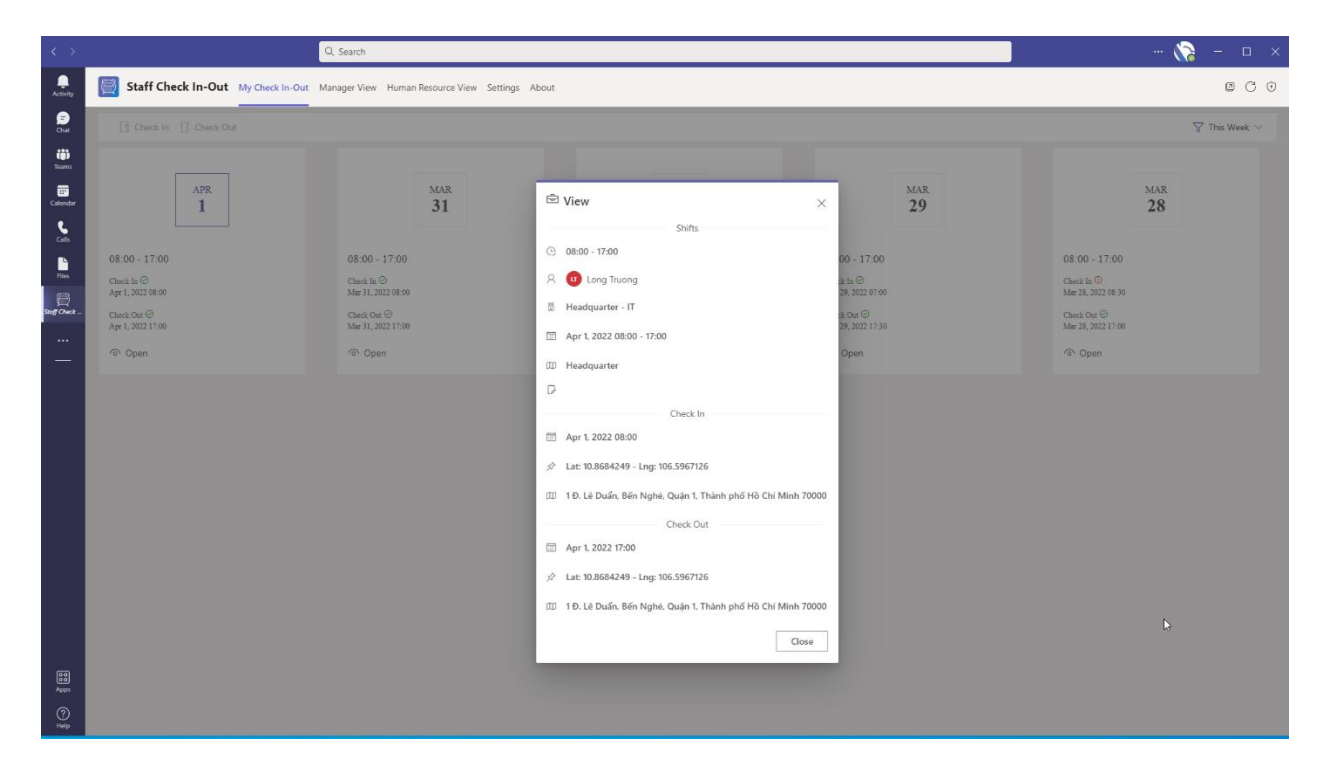

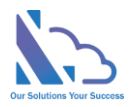

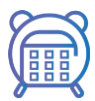

# <span id="page-3-0"></span>Master Lists

The master lists are crucial when running the app. They are the list that stores the employee info, company, department & the location where the employee works

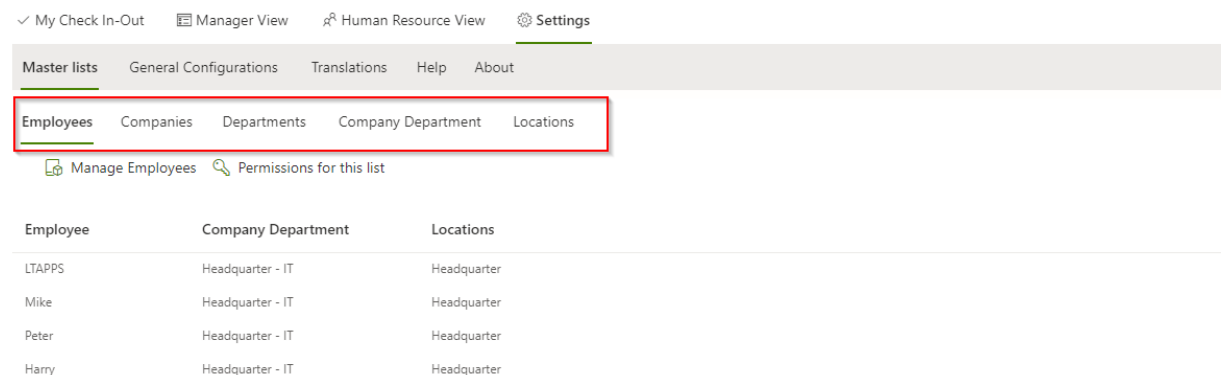

#### <span id="page-3-1"></span>Employees

This list stores the employee info. To manage the employee list, click the Manage Employees button

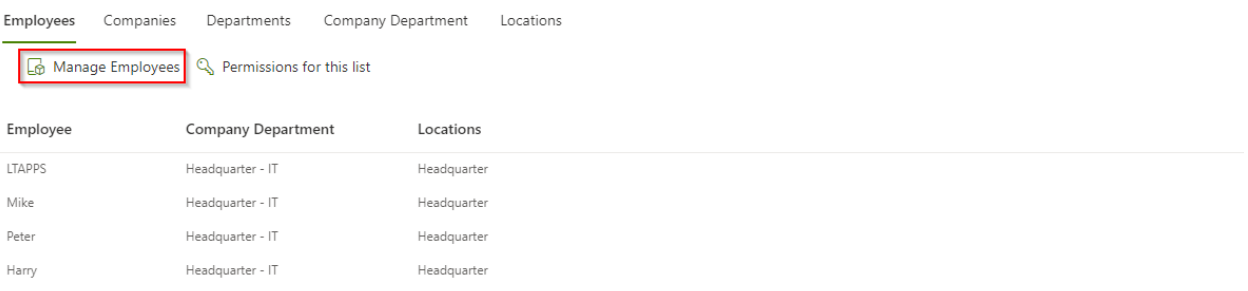

In the popup appear, can use it as a default view of SharePoint. Click the New button to add a new employee & input

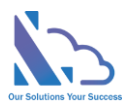

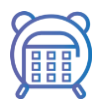

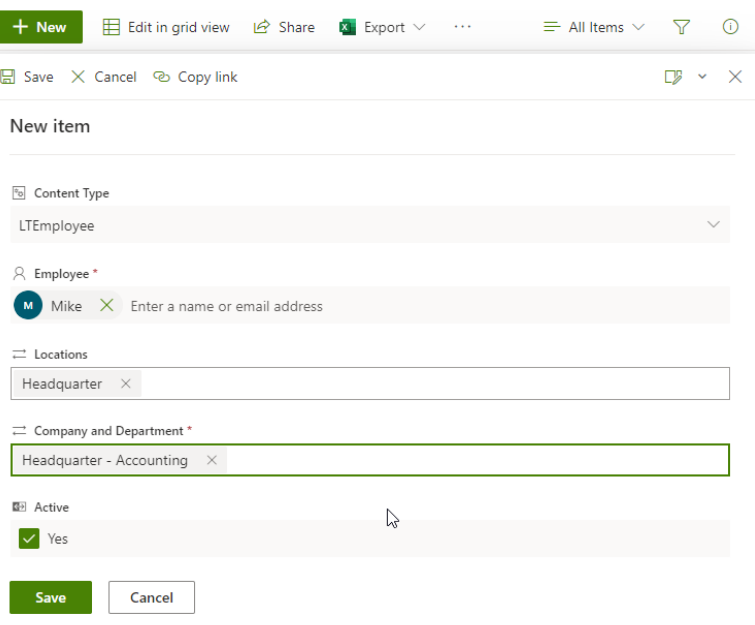

- Content Type: LTEmployee
- Employee: The user in your org
- Locations: The locations list
- Company and Department: The company & department

#### <span id="page-4-0"></span>Companies

This list stores the companies list. To manage this list, click the Manage Companies button

In the popup appear, can use it as a default view of SharePoint. Click the New button to add a new company & input

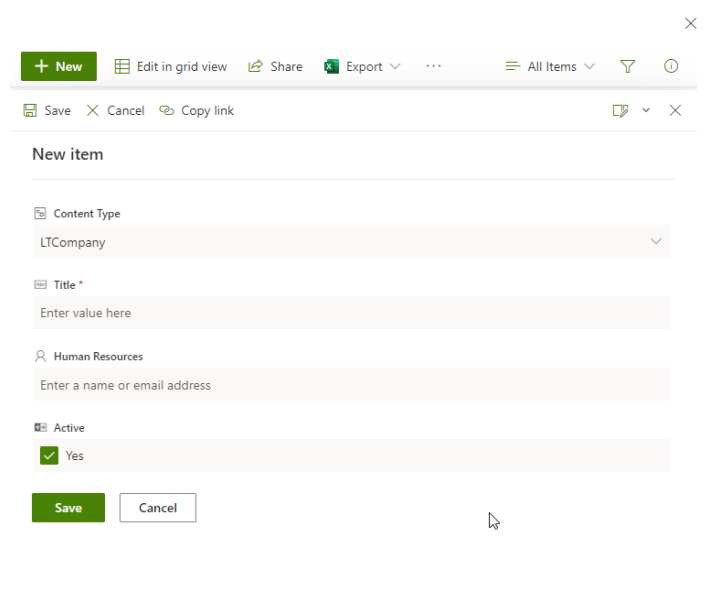

• Content Type: LTCompany

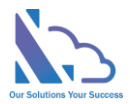

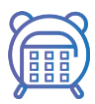

- Title: The company name or branch name
- Human Resources: The users are the human resources of this company. The human resource is able to open the Human Resource view in the app

#### <span id="page-5-0"></span>Departments

This list stores the department list. To manage this list, click the Manage Departments button

In the popup appear, can use it as a default view of SharePoint. Click the New button to add a new department & input

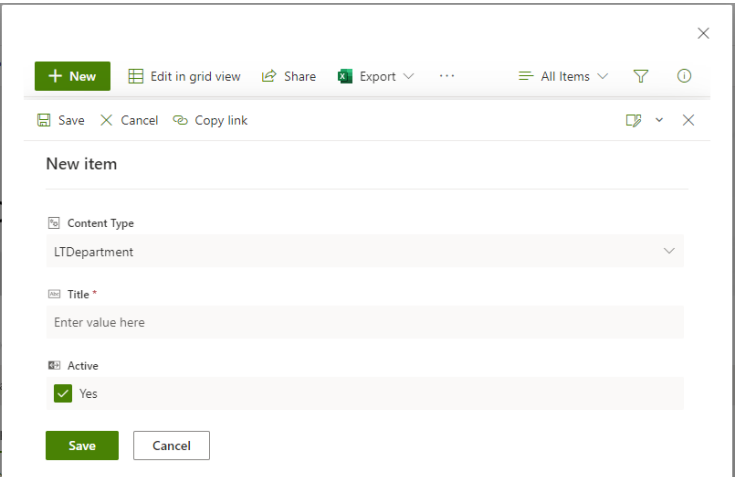

- Content Type: LTDepartment
- Title: The department name

#### <span id="page-5-1"></span>Companies – Departments

This list is a connection list between companies & departments lists. To manage this list, click the Manage Company Departments button

In the popup appear, can use it as a default view of SharePoint. Click the New button to add a new Company department & input

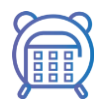

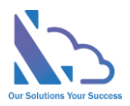

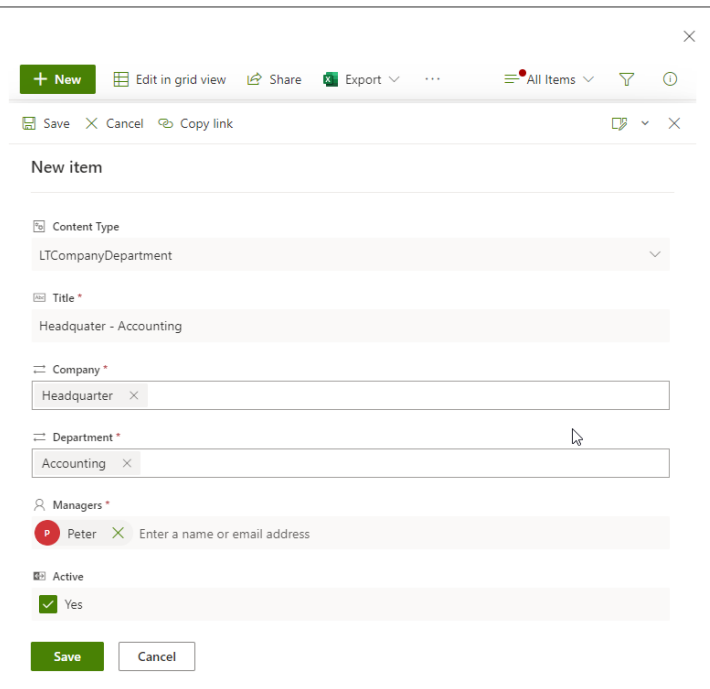

- Content Type: LTCompanyDepartment
- Title: Should be Company & Department
- Company: The company
- Department: The department
- Managers: The users are the manager of this department. The manager is able to open the Manager View in the app

#### <span id="page-6-0"></span>Locations

This list stores the locations list where the employee works. To manage this list, click the Manage Locations button

In the popup appear, can use it as a default view of SharePoint. Click the New button to add a new location & input

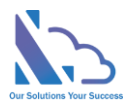

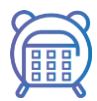

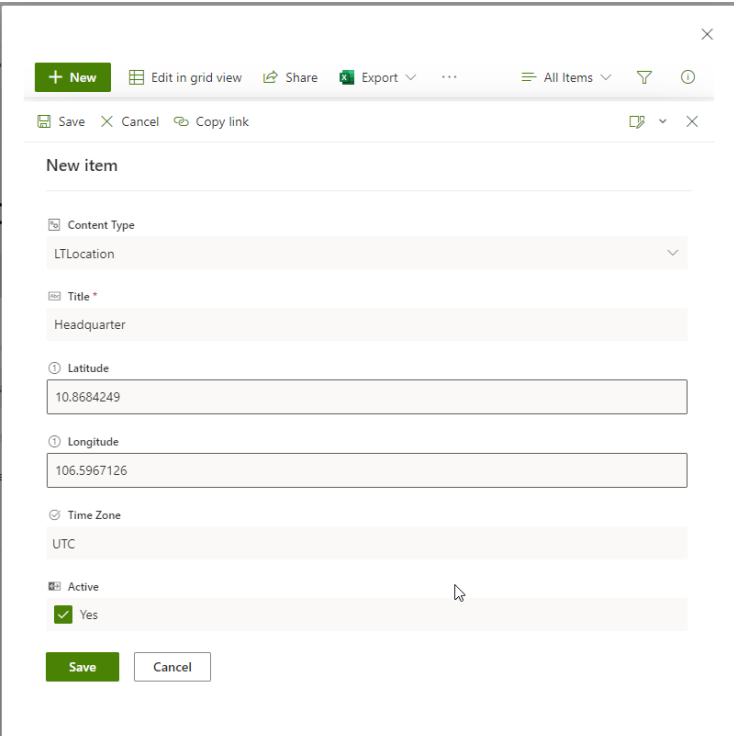

- Content Type: LTLocation
- Title: The location name
- Latitude: The GPS latitude (Decimal degrees (DD))
- Longitude: The GPS longitude (Decimal degrees (DD))
- Time Zone

To get the latitude & longitude, refer to the link:

<https://support.google.com/maps/answer/18539?co=GENIE.Platform%3DDesktop&hl=en-GB>

## <span id="page-7-0"></span>General Configurations

This page stores all configurations in this app

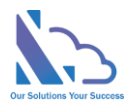

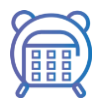

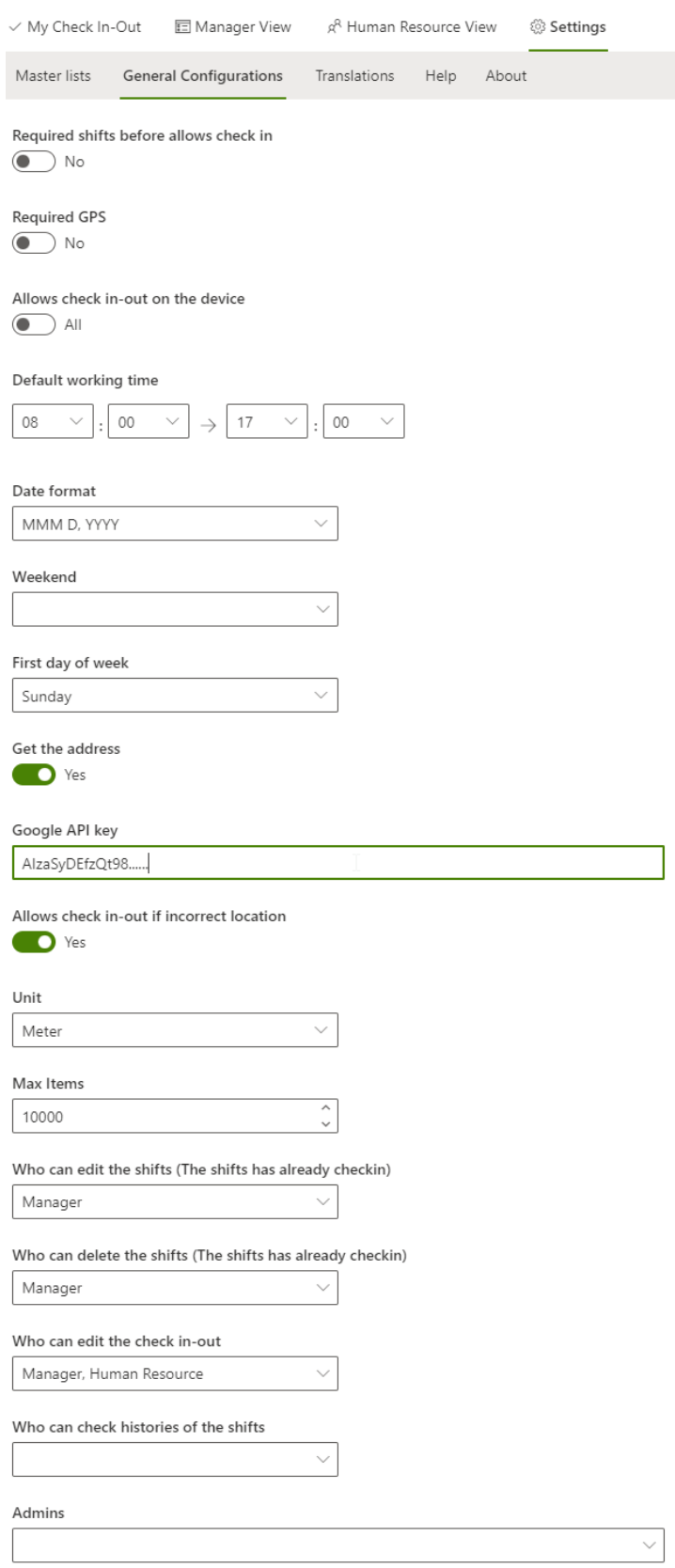

#### Save **Save**

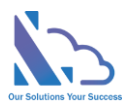

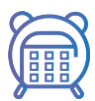

- **Required shifts before allowing check in**: if turn on this configuration, the app requires a shifts before allowing the employee to check in. E.g., The employee doesn't have any shifts today, the employee cannot check in today
- **Required GPS**: If turn on this configuration, the app requires GPS. If the app cannot get the GPS, it doesn't allow check in
- **Allows check in-out on the device**: There are 2 options
	- o **All**: It means the employee can check in with any device such as a desktop or mobile
	- o **Mobile-only (MS Team mobile)**: The employee only can check in/out on MS Team mobile. We recommend this option if you use the GPS
- **Default working time**: The default working time
- **Date format**: The date format
- **Weekend**: Configure days of the weekend
- **First day of the week**
- **Get the address:** If you want to get the address where the employee check in/out, enable this configuration & provide the Google API key below
- **Google API Key:** The Google API key, refer to the link to know how to get: <https://support.google.com/googleapi/answer/6158862?hl=en>
- **Allows check in/out if incorrect location**: Incorrect location means the employees check in/out with GPS but the GAP between the current location of the employee & the location where the employee work is greater than the gap that configuration below
- **GAP incorrect location**: It supports the configuration above
- **Unit**:
	- o Meter
	- o Km
	- o Mile
- **Max Items**: It is just a configuration to improve the performance to limit the max items the app can get
- **Who can edit the shifts (The shifts have already been checked)**: By default, the app doesn't allow editing the shifts if it has already been checked. But if you want to allow edit, select the role that can edit
- **Who can delete the shifts (The shifts have already been checked):** By default, the app doesn't allow to delete of the shifts if it has already been checked. But if you want to allow delete, select the role that can edit
- **Who can edit the check in-out**: By default, the app doesn't allow editing the check in/out info. But if you want to allow edit, select the role that can edit
- **Who can check the histories of the shifts**: Select the role that can view the histories
- **Admin**: By default, if you have full control permission in the SharePoint where the app is installed, you are an admin. If you want to add more admin, add them into this configuration

# <span id="page-9-0"></span>**Translations**

This feature allows translation of the English text in the app to another language

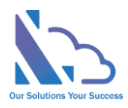

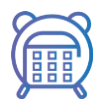

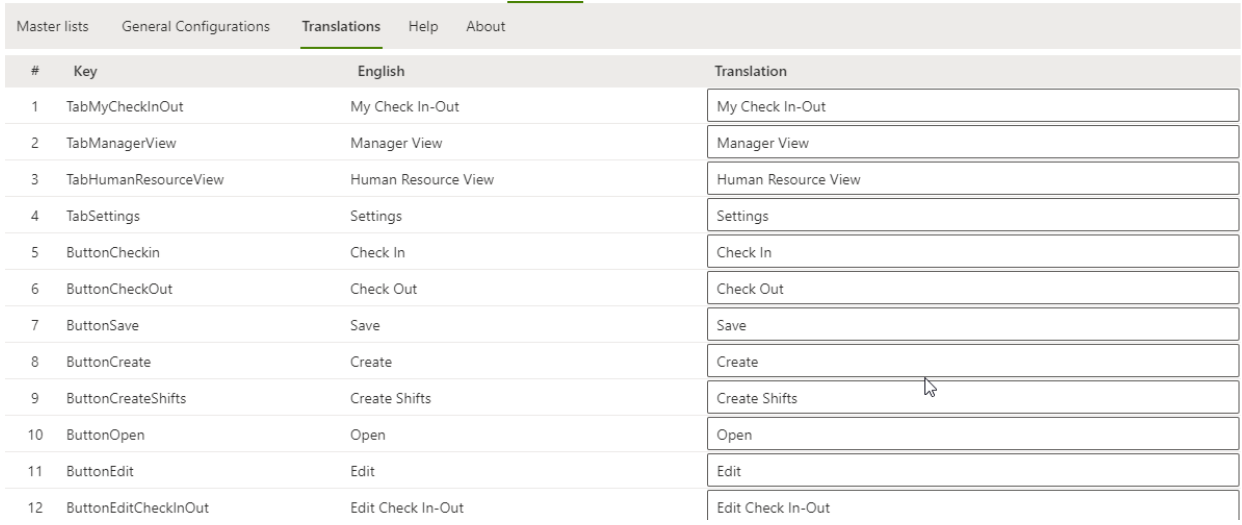

After changes, click the Save button & refresh the app

### <span id="page-10-0"></span>Permissions

The app stores all data & configurations in the SharePoint site where the app is installed. So by default, the user needs a contribute permission to use the app

For more security, we recommend

- The master lists
	- o The employee, manager & human resources have
		- View Items (User permission) Read (Permission level)
	- o The admin
		- Full control (Permission level)
- The Shifts list
	- o The employee has
		- View Items
		- Add Items
		- Edit Items
	- o The manager has
		- View Items
		- Add Items
		- Edit Items
		- Delete Items (It allows the manager can delete the shifts)
		- View Versions (It allows the manager can view the version histories of the shifts)
	- o The human resource
		- View Items
		- Add Items
		- Edit Items
		- Delete Items (It allows the manager can delete the shifts)
		- View Versions (It allows the manager can view the version histories of the shifts)

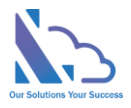

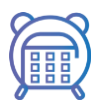

- o The admin
	- Full control (Permission level)

To manage the permission for each list, go to the settings tab & click the Permission for this list button as in the image below

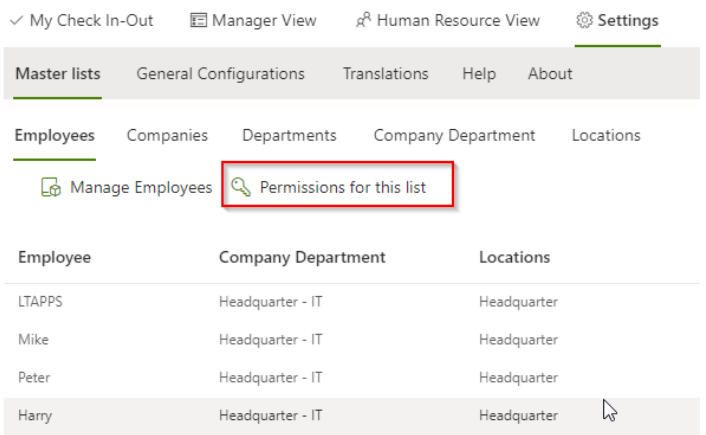

Refer to the page below to know more detail on how to set up the advance permission:

<https://ltaddins.com/KB/StaffCheckInOut/SettingUpPermissionsforApp.html>

To know more detail about the permission level & user permission, refer to the link: [https://docs.microsoft.com/en-us/sharepoint/sites/user-permissions-and-permission-levels#user](https://docs.microsoft.com/en-us/sharepoint/sites/user-permissions-and-permission-levels#user-permissions)[permissions](https://docs.microsoft.com/en-us/sharepoint/sites/user-permissions-and-permission-levels#user-permissions)